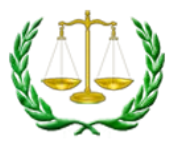

# Referring Agency Portal Guide

## Dashboard

The Dashboard shows all of the cases associated with your caseload.

- Accordion sections expand to show more details:
	- o Filters
	- o Cases to Schedule
	- o Upcoming Events
	- o Cases with Pending Continuances
	- o Cases Ready for Order
	- o Orders Ready for Publication
	- o Cases Requiring Further Action

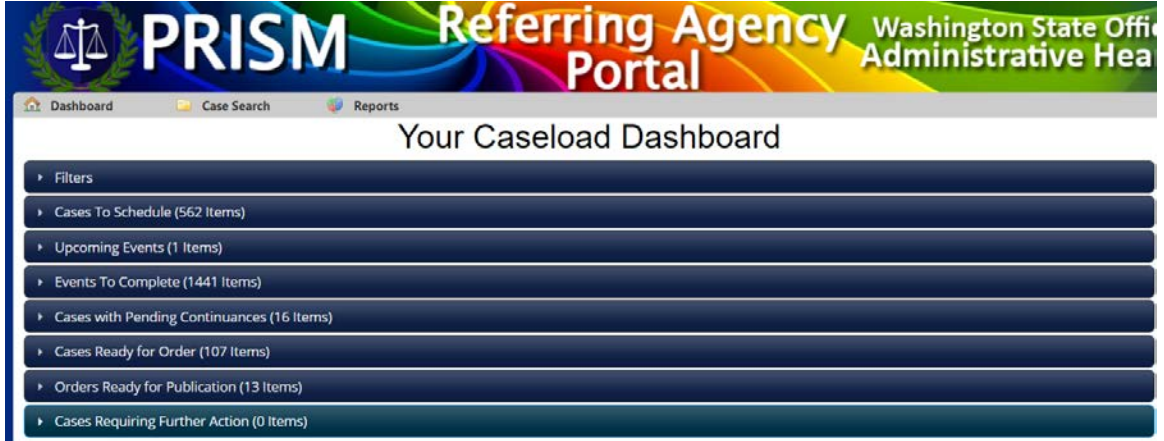

Click the arrow on the left to expand any of the sections.

*(Please note that names have been blacked out in screenshots for privacy.)*

## Your Caseload Dashboard

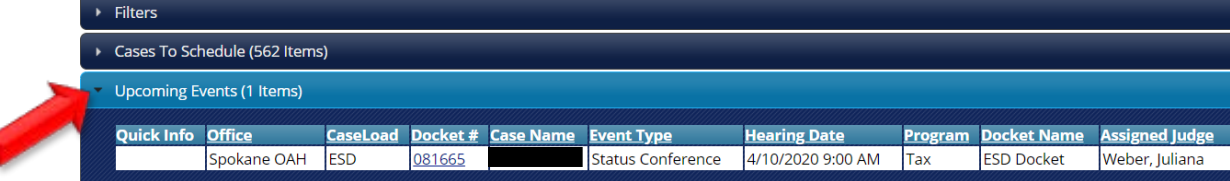

#### Click on a docket number to see more details about that case

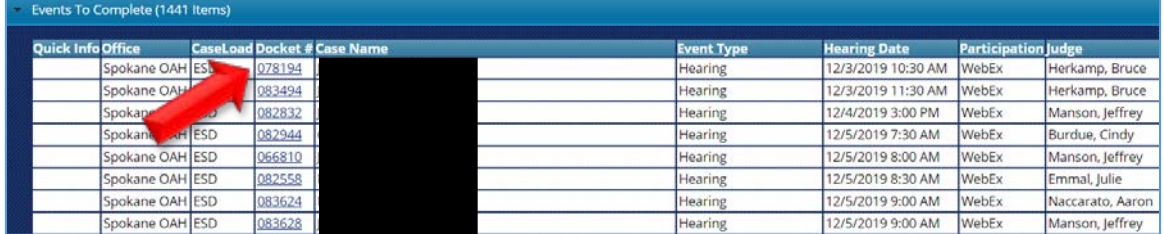

## Case Details Screen

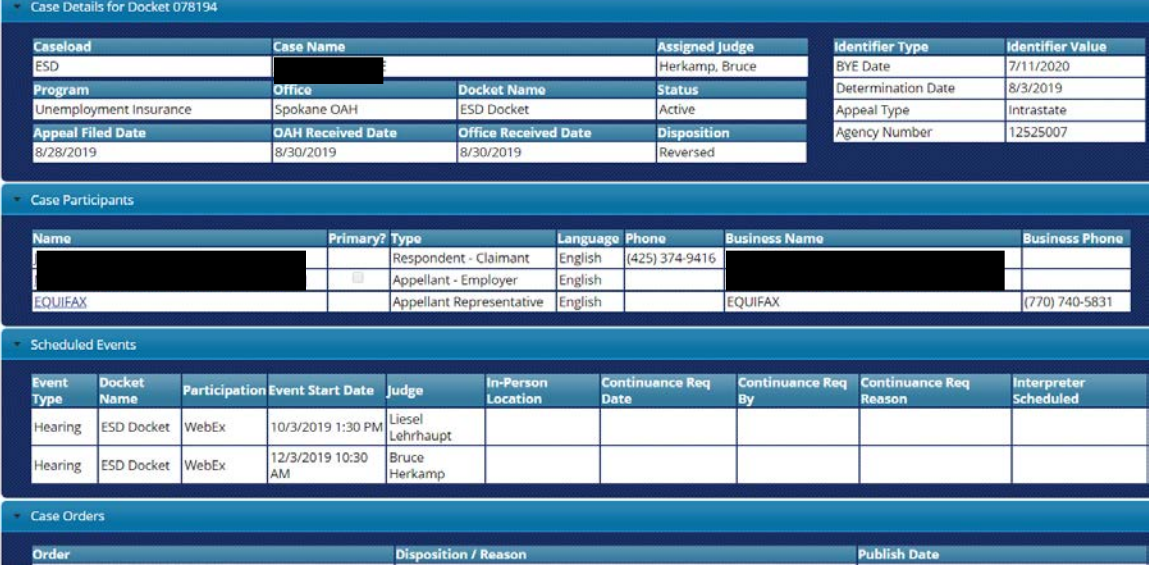

The Case Details Screen displays the following sections:

- Case Details
- Case Participants
- Scheduled Events
- Case Orders
- Electronic Documents
	- o This is where you can view and upload documents for the case
- Event Check Ins
- Case Associations

### Electronic Documents

There are four parts to the Electronic Documents section: Upload Files, Case Documents, Uploaded Documents Waiting for OAH review, Rejected Documents.

This section is where you view the documents in your case. You may also upload documents that you would like the judge to consider.

## Upload Files

To upload files, click on the Choose File button and browse to the file on your computer.

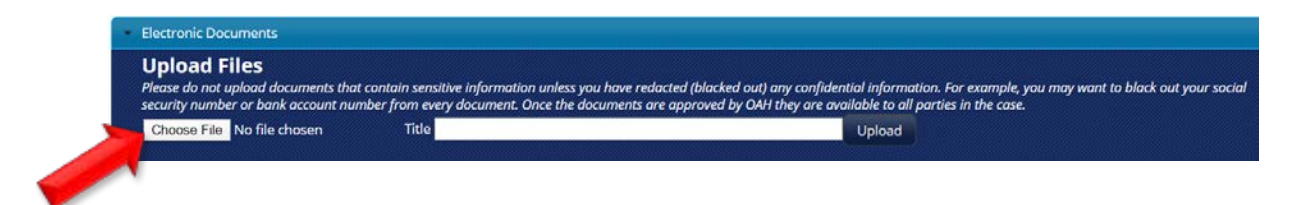

Browse for the desired file. (Please note that this screen may look different depending on your computer. Please use your normal method of browsing to and uploading a file.)

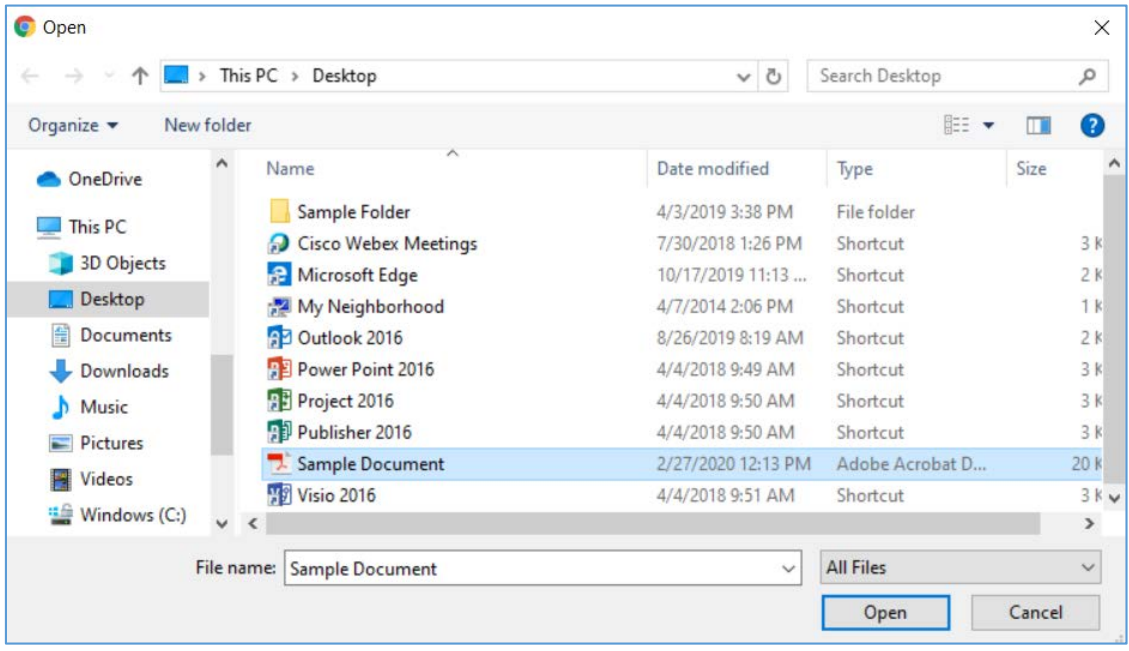

Type a title in the Title box and click Upload.

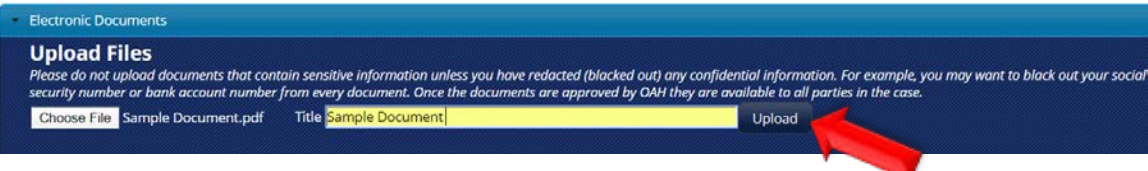

The document will move into the Uploaded Documents waiting for OAH to review section:

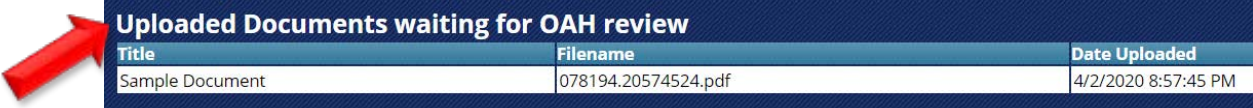

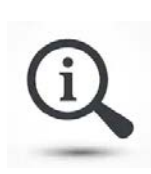

In some types of cases, you are required to redact (black out) confidential information before you upload it. If you are unsure if you are required to redact, please call OAH at 800-583-8271.

This is to protect information. Once a document is approved by OAH, then everyone in the case can see it. For example, you may not want to upload something with unredacted bank account information or social security numbers.

#### Rejected

If the document is rejected by OAH, it will show in the Rejected Documents section. A reason will be listed explaining why the document was rejected.

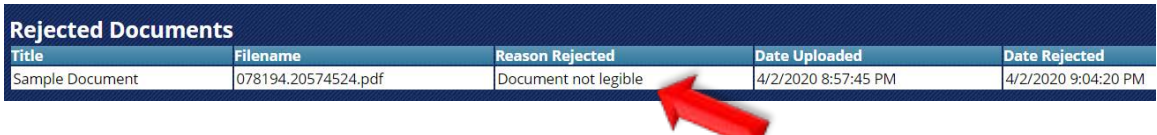

### Accepted

If the document is accepted, you will see it in the Case Documents. This section shows all of the documents for the case.

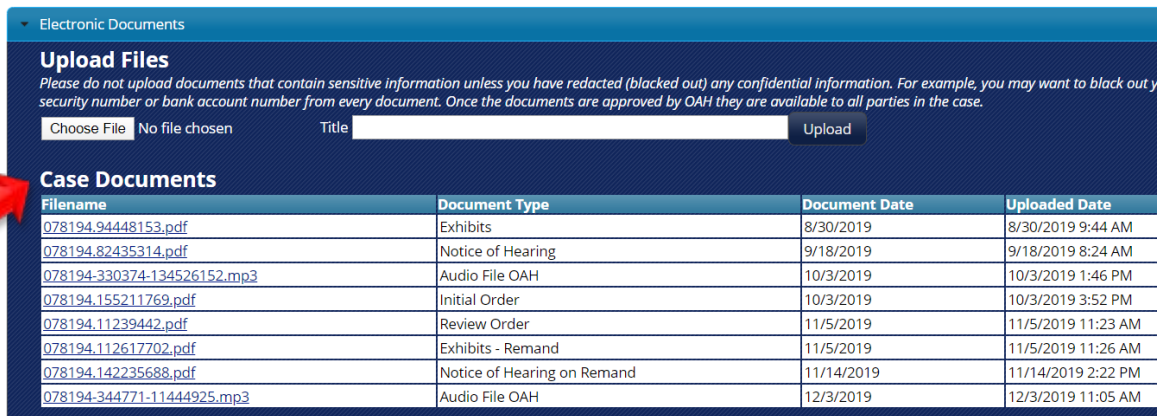

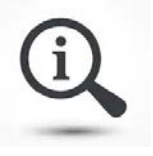

As a note, you may need to refresh your screen to see the documents.

## Case Search

Use the Case Search tab to look find a case.

- Search for a case using specific criteria
- You can search using one or more fields

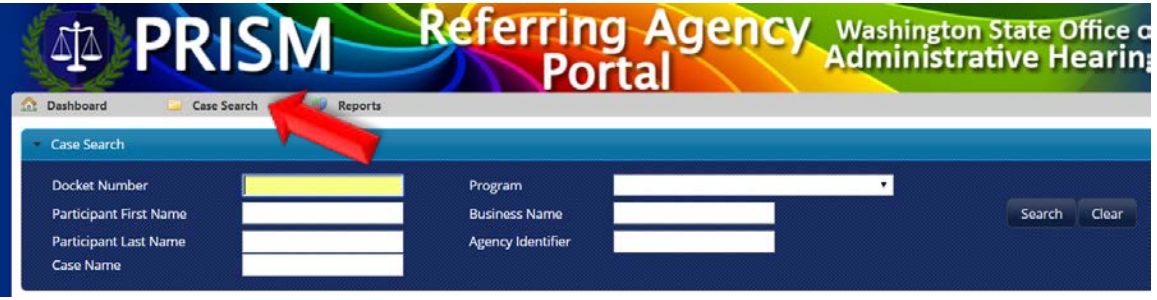

### Reports

Use the Reports tab to view closed appeals.

- You can generate 1 month of information
- The list of cases is sorted by Program, then by Closed Date in descending order.

![](_page_4_Picture_71.jpeg)

![](_page_4_Picture_10.jpeg)

The information in this report is based on the same "Closed Appeals" report many of you currently receive from OAH monthly.